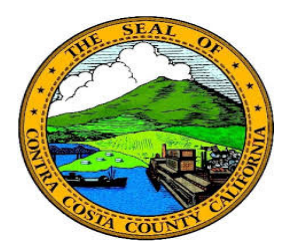

## **Contra Costa County** PeopleSoft Training

## Using Fluid pages

## Confirmation Pages

Confirmation pages in fluid display after you have added new data or have selected to delete data. These pages ask you to acknowledge that the data you have added has been submitted to the database. In some cases it may require further approval or processing before it is added to the permanent record in the database. A delete confirmation displays if you have opted to delete an item; this page asks you to confirm that you, on fact, want to delete the item.

Here are examples of a submit confirmation page and a delete confirmation page. Click the Yes button to confirm the delete. Click the No button if you decide you do not want to delete the information.

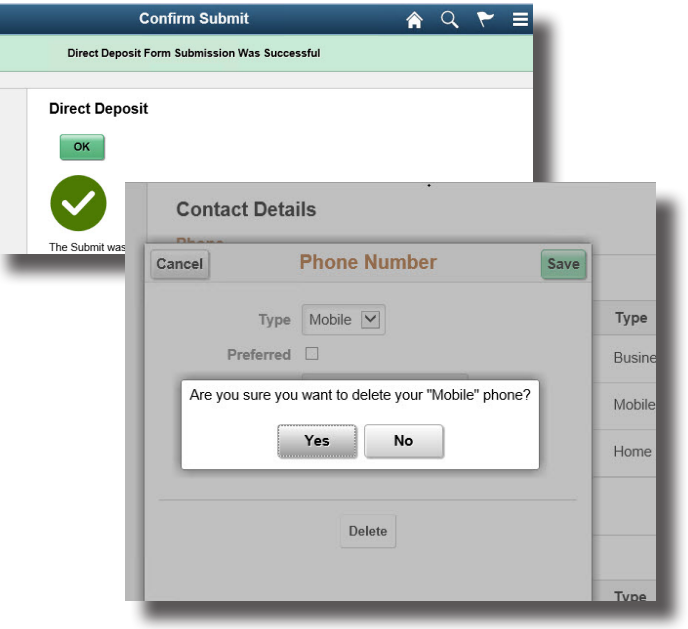